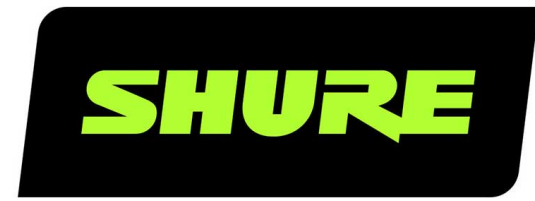

# **MV88** MOTIV ShurePlus ميكروفون بمكثف صوت TM مجسم أوسط بنظام التشغيل iOS

.The Shure digital stereo condenser microphone, MV88, user guide Version: 7.0 (2022-J)

# Table of Contents

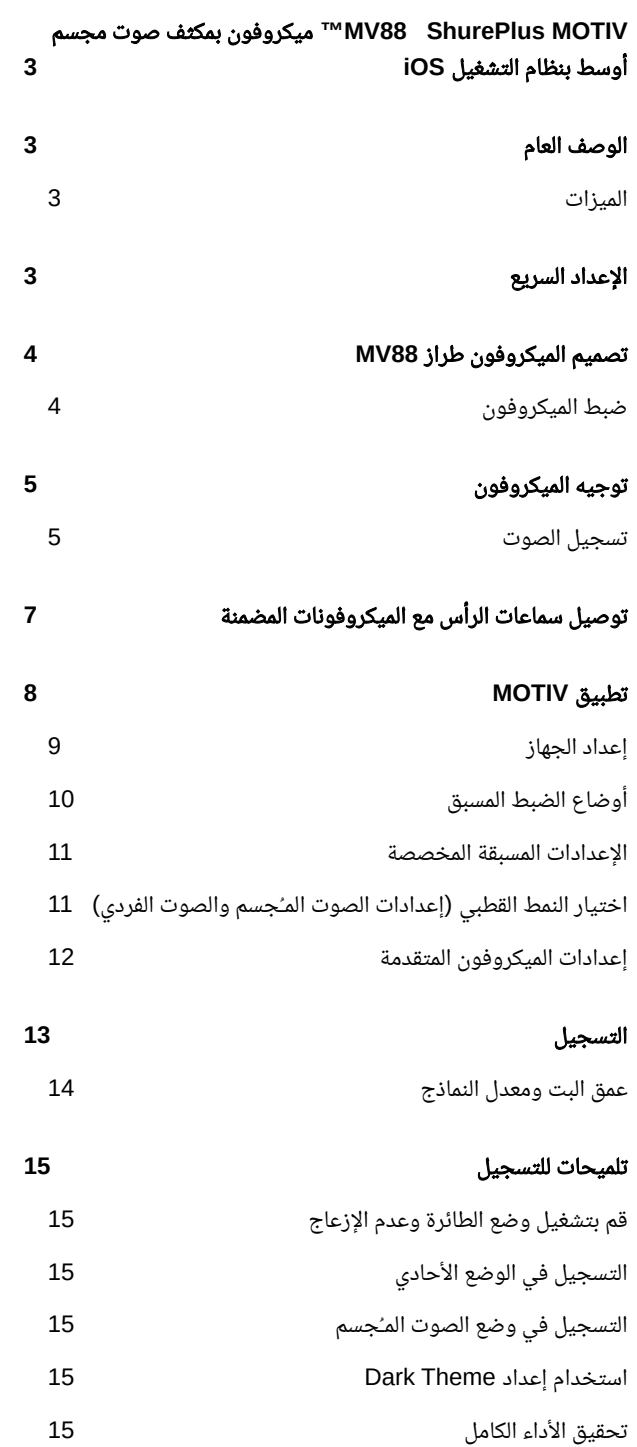

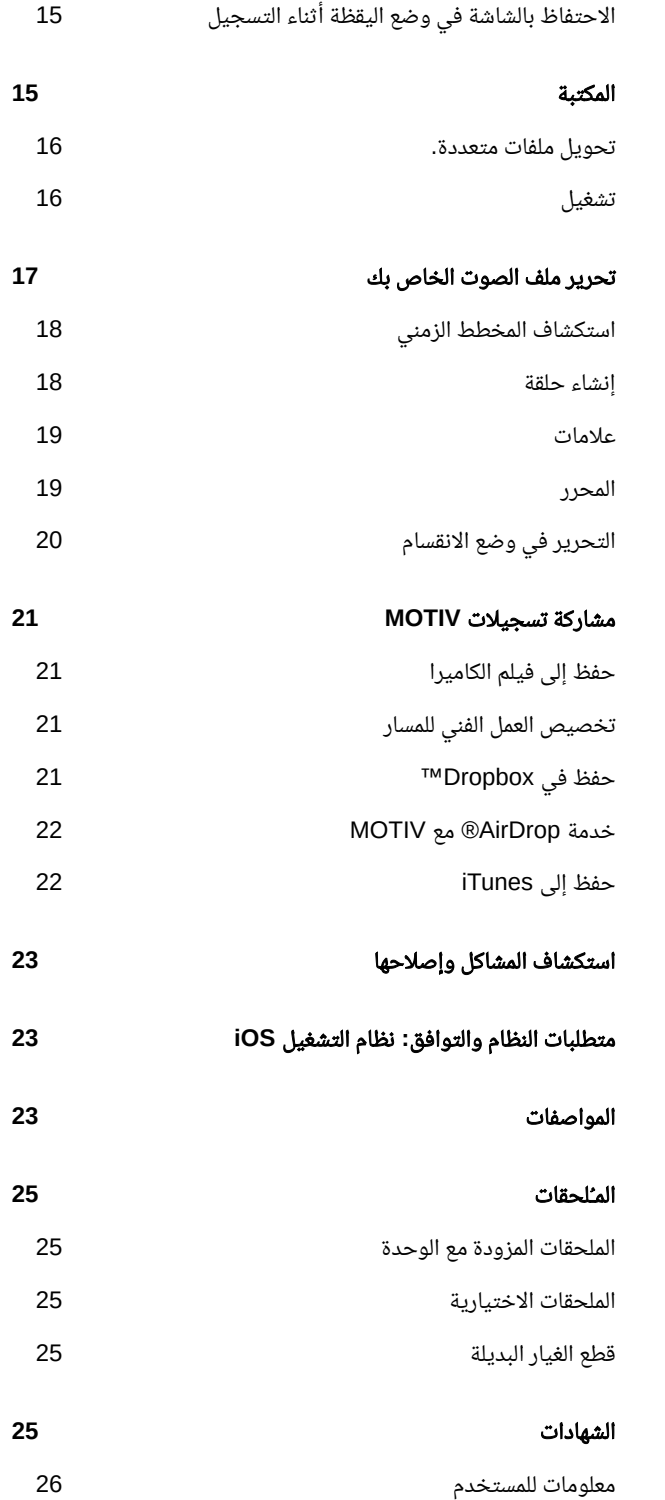

# <span id="page-2-0"></span>88MV ™ShurePlus M0TIV میکروفون بمکثف صوت مجسم أوسط بنظام التشغيل iOS

# الوصف العام

<span id="page-2-1"></span>يعد Shure MV88 ميكروفونـًا بمكثف ذا جودة احترافية يوصل مباشرة في جهاز Apple يعمل بنظام التشغيل iOS ويستخدم موصل Lightning . يتم وضع كبسولتي ميكروفون في تكوين أوسط لتقديم صورة صوت مـُجسم قابلة للضبط مناسبة لالتقاط مجموعة متنوعة من مصادر الصوت بما في ذلك الموسيقى والكلام. يتيح تطبيق ShurePlusٌ MOTIV للمستخدمين تخصيص الصوت مع اختيار وضع الضبط المـُسبق لمعالجة الإشارة الرقمية (DSP) وضبط الكسب والتحكم فى عرض الصوت المـُجسم.

## الميزات

### ميكروفون صوت مجسم أوسط

<span id="page-2-2"></span>تستخدم تقنية ميكروفون الصوت المـُجسم الأوسط الكلاسيكي كبسولتين متزامنتين: واحدة قلبية الشكل موجهة مباشرة على مصدر الصوت، وواحدة ثنائية الاتجاه موجهة نحو الجانبين. ويتيح هذا التكوين للمستخدم ضبط عرض الصوت المـُجسم ويوفر توافقـًا أحاديـًا ممتازًا.

#### عملية التوصيل والتشغيل

يتوافق الطراز 88MV مع جهاز يعمل بنظام التشغيل iOS مزود بموصل Lightning.

#### صغير ومتين

يتميـّـَز الطراز 88MV بهيكل معدني بالكامل خفيف الوزن وصغير بشكل كاف لحمله في أي مكان. ومثل جميع منتجات Shure، فإن الميكروفون طراز 88MV يضمن الموثوقية في الميدان.

## التحكم المرن في التسجيل مع تطبيق MOTIV ShurePlus

<span id="page-2-3"></span>يتحكم تطبيق التسجيل MOTIV في إعدادات الميكروفون طراز 88MV مثل الكسب وعرض الصوت المـُجسم وأوضاع الضبط المسبق ويتضمن كذلك الميزات التالية:

> ميزة التحرير الأساسي للصوت Markers لتتبع مسار الصوت theme Dark لمواقف التسجيل منخفضة الإضاءة دعم ميكروفون أحادي يدعم جميع ميكروفونات MOTIV دعم Dropbox®", وAirPlay® و Bluetooth® خيارات عمق متعدد البت ومعدل بسيط

الإعداد السريع

يتوافق الطراز 88MV مع أجهزة المحمول المزودة بموصل Lightning.

1 وصـّـَل الميكروفون في موصل **Lightning** بالجهاز الذي يعمل بنظام تشغيل **iOS.**

يضيئ المؤشر الضوئي الموجود بقاعدة ميكروفون 88MV عندما يكون تطبيق الصوت أو تطبيق التسجيل MOTIV ShurePlus مفتوحـًا ويتعرف على الطراز 88MV.

ملاحظة*:* يتيح موصل *Lightning* القلاب تثبيت الطراز *M 88V*في أي اتجاه*.*

#### 2 قم بتثبيت تطبيق **MOTIV** وفتحه**.**

يتحكم التطبيق في إعدادات الميكروفون ويوفر إمكانات تسجيل فوري.

#### 3 افحص الصوت واضبط إعدادات الميكروفون طراز **88MV** باستخدام تطبيق **MOTIV**

حدد وضع ضبط مـُسبق أو اضبط يدويـًا كسب الميكروفون وعرض الصوت المـُجسم لتحسين التسجيلات الصوتية. راجع الموضوع "توجيه الميكروفون" للاطلاع على معلومات عن وضع الميكروفون و"تطبيق TOMل "IVمعرفة معلومات عن إعدادات الصوت مثل الضغط والمتوازن والمزيد.

#### 4 اضبط جهازك على وضع الطائرة ولا تصدر أي تشويش قبل التسجيل**.**

فهذا يتيح لك تسجيل دون مقاطعات للصوت من المكالمات الهاتفية أو إخطارات التطبيق.

#### 5 اضغط على الزر **Record** لبدء التسجيل**.**

<span id="page-3-0"></span>سيحتفظ الميكروفون بالإعدادات منذ آخر مرة استخدمت فيها تطبيق MOTIV يمكن إجراء عمليات الضبط أثناء التسجيل وكلن اختبر الإعدادات قبل التسجيل لتجنب الأدوات المسموعة.

# تصميم الميكروفون طراز 88MV

يتميـّـَز الميكروفون طراز 88MV بكبسولتين: كبسولة ذات نمط قلبي الشكل وتلتقط الصوت مباشرة أمام الميكروفون. والأخرى ثنائية الاتجاه وتلتقط الصوت الصادر من الجانبين الأيسر والأيمن.

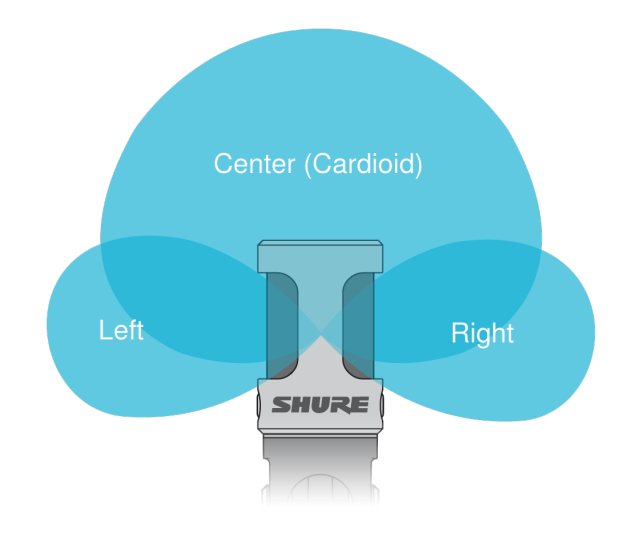

#### خرطوشة الميكروفون

### ضبط الميكروفون

<span id="page-3-1"></span>للحصول على تسجيلات صوت مـُجسم دقيقة في أي موضع، يجب توجيه مقدمة الميكروفون نحو مصدر الصوت، مع مواجهة الجانبين للتوجيه الملائم. استخدم المؤشرين L و R الموجودين على ماسورة الميكروفون لضمان الوضع الصحيح.

يمكن تدوير محاور الميكروفون والماسورة بمقدار 90 درجة للحصول على الموضع المطلوب.

ملاحظة**:** تتيح ميزة التبديل بين القناة اليسرى-اليمنى لك تغيير التوجه على الميكروفون إذا كان التبديل ضروريـًا.

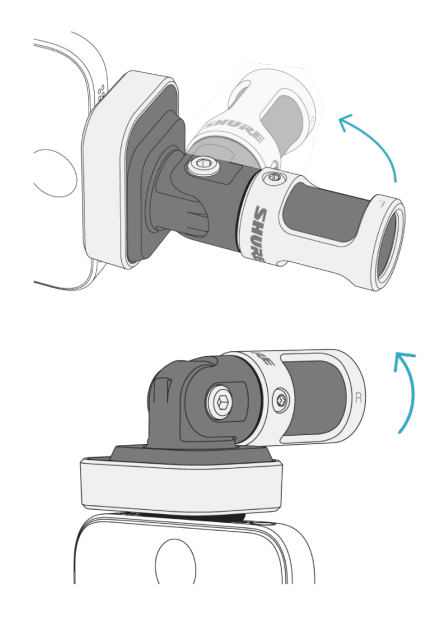

ضبط موضع الميكروفون

توجيه الميكروفون

<span id="page-4-0"></span>يقترح هذا القسم وضع الميكروفون لحالات استخدام نموذجية. ضع في اعتبارك أن هناك العديد من الطرق الفعالة لتسجيل مصدر صوت محدد. اختبر وضع الميكروفون والإعدادات للعثور على أفضل وضع مناسب.

<span id="page-4-1"></span>تلميح**:** لضمان التوجيه الصحيح للميكروفون ذي الصوت المـُجسم من وهلة، تحقق لمعرفة ما إذا كان اسم Shure ظاهر بوضوح أعلى الميكروفون. إذا لم يكن الاسم ً ظاهرا، فقم بلف الماسورة مقدار 9 0درجة.

### تسجيل الصوت

يمكن استخدام الهاتف أو الجهاز اللوحي في أي موضع. وجـّـَه مقدمة الميكروفون نحو المصدر، مع مواجهة الجانبين الأيسر والأيمن للاتجاهات المناسبة.

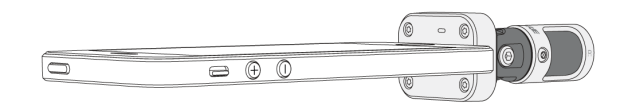

### الوضع العمودي (عموديـًا)

وجـّـِه مقدمة الميكروفون نحو مصدر الصوت. يمكن تركيب الميكروفون في أي اتجاه للميكروفون طراز 88MV المزود بموصل Lightning، لذا تأكد من أن الجانبين الأيسر والأيمن مواجهان للاتجاهات المناسبة.

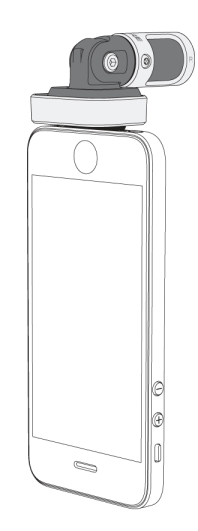

# الوضع الأفقي (أفقيـًا)

وجـّـِه مقدمة الميكروفون نحو مصدر الصوت. يمكن تركيب الميكروفون في أي اتجاه للميكروفون مع موصل Lightning، لذا تأكد من أن الجانبين الأيسر والأيمن للميكروفون طراز 88MV مواجهان للاتجاهات المناسبة.

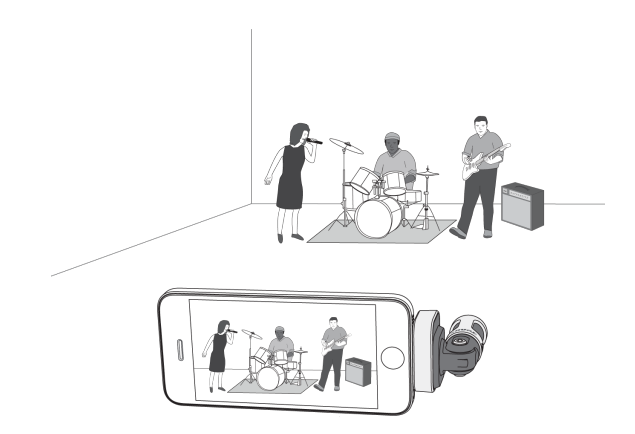

### المقابلة الصوتية (سطح المكتب)

ٍ اضبط جهاز التسجيل على سطح مستو مع توجيه أحد جانبي الميكروفون نحو الشخص والآخر تجاه المحاور. حدد وضع الضبط المـُسبق MONO BIDIRECTIONAL في تطبيق MOTIV

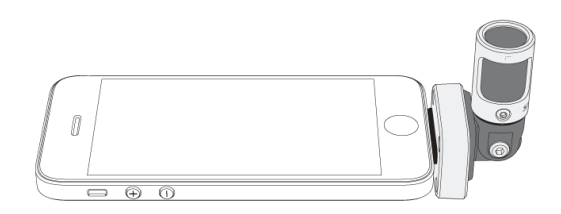

#### مقابلة الفيديو

لالتقاط أصوات كل من الشخص (المواجه للكاميرا) والمحاور (البعيد عن الكاميرا)، حدد الوضع المـُسبق BIDIRECTIONAL MONO في تطبيق MOTIV. ضع الميكروفون مع توجيه الجانبين الأيسر والأيمن لكل شخص.

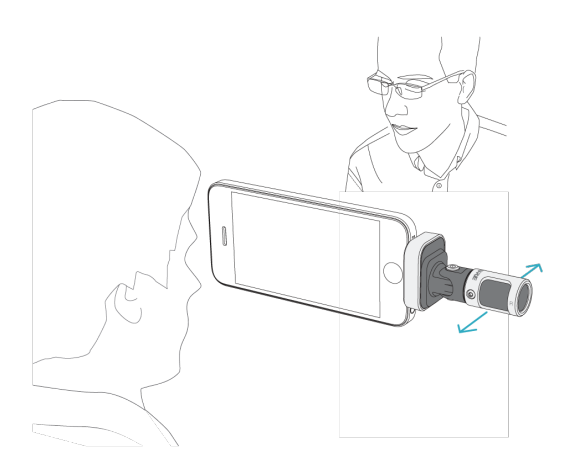

التسجيل الذاتي (الصوت)

ٍ اضبط الجهاز على سطح مستو وزاوية الميكروفون تجاه فمك. حدد الضبط المـُسبق CARDIOID MONO في تطبيق MOTIV لتقليل الضوضاء المحيطة.

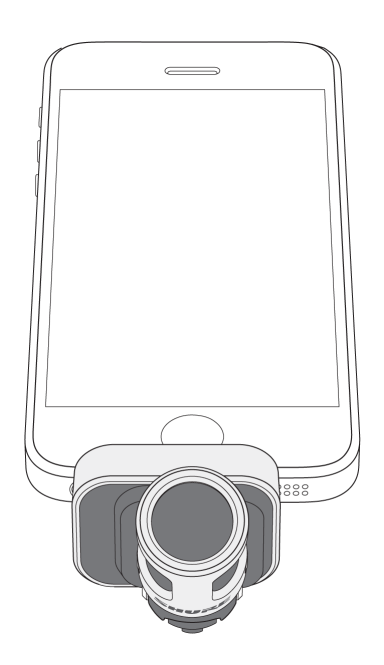

# <span id="page-6-0"></span>توصيل سماعات الرأس مع الميكروفونات المضمنة

كابل مواءمة مراقب سماعة الرأس

استخدم كابل موائمة مراقب سماعة الرأس المضمن للأسباب التالية:

أنت بحاجة إلى وصلة ولدخل سماعة الرأس بجهاز التسجيل الخاص بك. يستوعب الكابل سماعات الرأس وسماعات الأذن ذات الموصلات الأكبر. أنت بحاجة إلى تعطيل الميكروفون المباشر في سماعات الرأس. يضمن الكابل أن الصوت المـُسجل يأتي فقط من الميكروفون طراز 88MV وليس الميكروفون المضمن بسماعة الرأس.

# تطبيق MOTIV

<span id="page-7-0"></span>استخدم التطبيق MOTIV لتغيير إعدادات الميكروفون ولتسجيل الصوت وتعديله ومشاركته. يخزن الجهاز أحدث الإعدادات المـُستخدمة مـُسبقـًا للإعداد السريع في كل مرة تقوم فيها بالتسجيل.

نصيحة**:** قم بتشغيل وضع الطائرة وعدم الإزعاج لمنع عمليات التشويش على التسجيل التي تسببها المكالمات الهاتفية أو الرسائل النصية أو التنبيهات.

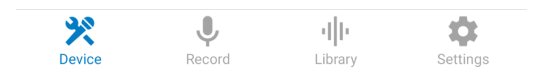

اضغط على Device) الجهاز) على شريط التنقل للوصول إلى علامة تبويب إعدادات الجهاز*.*

إعداد الجهاز

<span id="page-8-0"></span>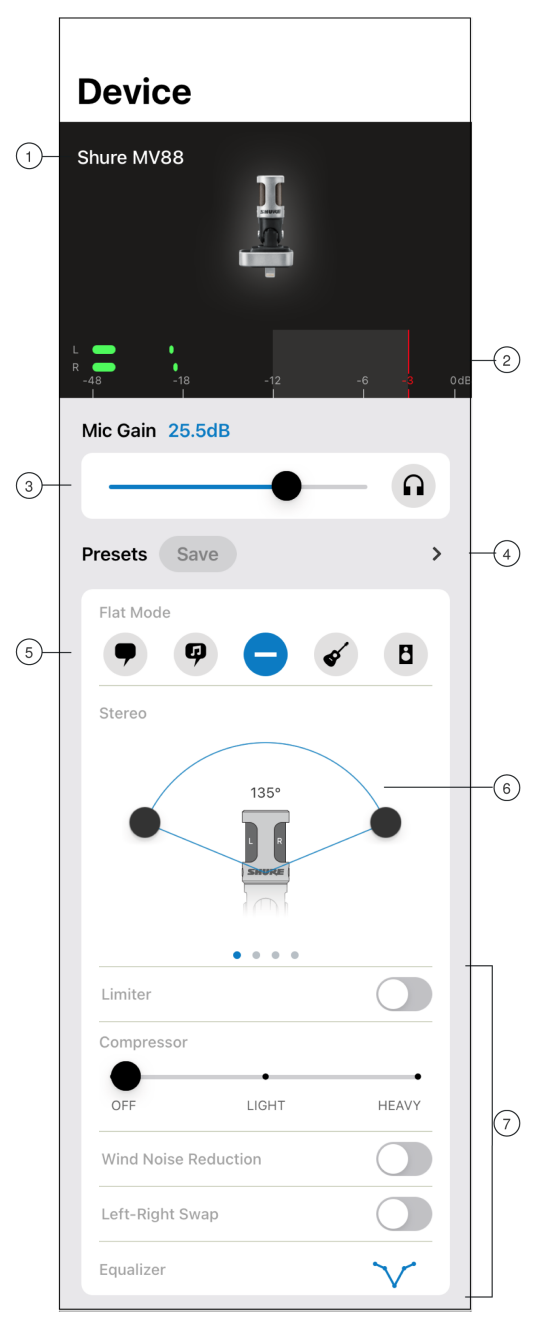

إعدادات الميكروفون

1 حالة الميكروفون المتصل لعرض اسم ميكروفون MOTIV المتصل.

2 مقياس الدخل ِ لعرض قوة إشارة الدخل وما إذا كانت هذه الإشارة أحادية أم صوت استريو. يجب أن تصل أعلى الذروات ضمن النطاق المـُستهدف (المشار إليه بالمنطقة المظللة بين 12- و0 ديسيبل).

3 كسب**/**مراقبة الميكروفون يمكنك ضبط شريط تمرير الكسب ليطابق مستوى صوت مصدر الصوت. اضغط على رمز سماعات الأذن لتشغيل مراقبة الدخل عند إجراء عمليات الضبط.

4 الإعدادات المسبقة المخصصة يمكنك الضغط على علامة الإقحام للوصول إلى الإعدادات المسبقة المحفوظة لديك. أو الضغط على الزر Save) حفظ) لحفظ ً الإعدادات الحالية كإعداد مسبق مخصص جديدا. راجع "الإعدادات المسبقة المخصصة" للحصول على مزيد من المعلومات.

5 أوضاع الإعدادات المسبقة يمكنك تحديد وضع لضبط عرض صوت الاستريو والمعادلة والضغط لتطبيقات محددة. ارجع إلى موضوع "أوضاع الضبط المـُسبق" لمعرفة مزيد من التفاصيل.

.

6 تحديد النمط القطبي يمكنك التبديل للاختيار من بين أنماط الالتقاط الاستريو، أو قلبي الشكل الفردي، أو ثنائي الاتجاه الفردي أو الأوسط الخالص. ثم اضبط منطقة التقاط الميكروفون ذي الصوت المـُجسم.

تلميح**:** يجب مراعاة موقع الميكروفون وحجم مصدر الصوت عند ضبط العرض. على سبيل المثال، فإن التسجيل لأوركسترا ضخمة أو فرقة من المغنيين سوف يستفيد من صورة صوت مجسم واسعة لتحقيق زيادة الفصل بين الأدوات الموسيقية. بينما تستفيد الاستخدامات الأخرى مثل الكلام من عرض ضيق للحصول على وضوح محسن مع طرد الصوت المحيط (الغرفة).

7 الميزات المتقدمة ً يمكنك تحديد وضع إعداد مسبق أولا، ثم استخدام عناصر التحكم المتقدمة لضبط التسجيل الصوتي لديك ضبطـًا دقيقـًا والوصول إلى الصوت المطلوب. سيتم الاحتفاظ بالإعدادات الخاصة بك في الميكروفون. راجع "الميزات المتقدمة"، و"خفض ضوضاء الرياح" و"التبديل بين القناتين اليسرى واليمنى" للحصول على مزيد من المعلومات حول كيفية عمل هذه الميزات.

# أوضاع الضبط المسبق

<span id="page-9-0"></span>تقوم خمسة أوضاع يمكن الاختيار من بينها بتحسين إعدادات الكسب وعرض الصوت المـُجسم والتوازن والضغط. اضبط مستوى الميكروفون وجرب الأوضاع للعثور على أفضلها. يمكن لأوضاع الضبط المسبق التأثير في قوة إشارة الإدخال، ومن ثمّ يمكنك ضبط مستوى الميكروفون حسب الحاجة بعد تغيير إعدادات الضبط المسبق

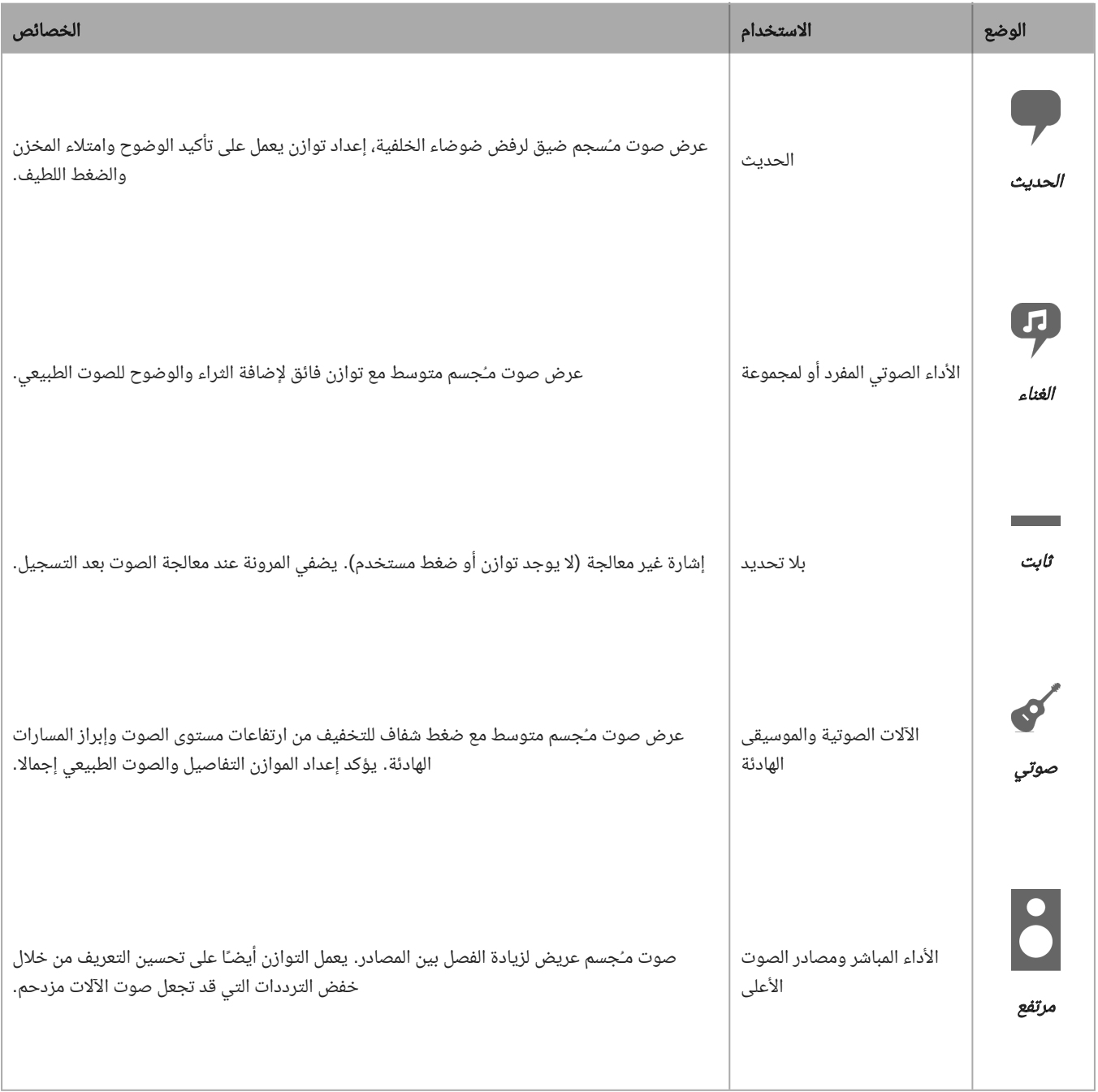

### الإعدادات المسبقة المخصصة

قم بإنشاء أوضاع الضبط المسبق المخصصة وحفظها للوصول بسرعة إلى إعدادات الميكروفون الأكثر استخدامـًا.

- 1 ابدأ بوضع الضبط المسبق الذي يناسب احتياجات تطبيقك.
- 2 اضبط الإعدادات المتقدمة، مثل الضغط، لضمان الوضوح والاتساق.
- <span id="page-10-0"></span>3 اضغط فوق حفظ لإعادة تسمية الإعداد المسبق المخصص الجديد لديك وحفظه. سيظل الإعداد المسبق الأصلي متاحـًا.
	- 4 تتم إضافة الضبط المسبق المخصص الجديد إلى قائمتك.

للوصول إلى الإعدادات المسبقة:

- 1 انقر فوق علامة الإقحام (السهم) في سهم الإعداد المسبق لعرض قائمة الإعدادات المـُسبقة المتاحة.
- 2 انقر فوق الإعداد المسبق المخصص وتطبيق الإعداد المسبق لتطبيق تفضيلات الكسب، والاستريو، والتوازن، والضغط على الفور.

تلميح**:** يمكنك حفظ ضبط مسبق مخصص في أي وقت من خلال الضغط على حفظ.

# اختيار النمط القطبي (إعدادات الصوت المـُجسم والصوت الفردي)

يوضح التالي أنماط التقاط كبسولة الميكروفون. عند التشغيل في وضع أحادي، لا يمكن ضبط عرض الصوت المـُجسم.

<span id="page-10-1"></span>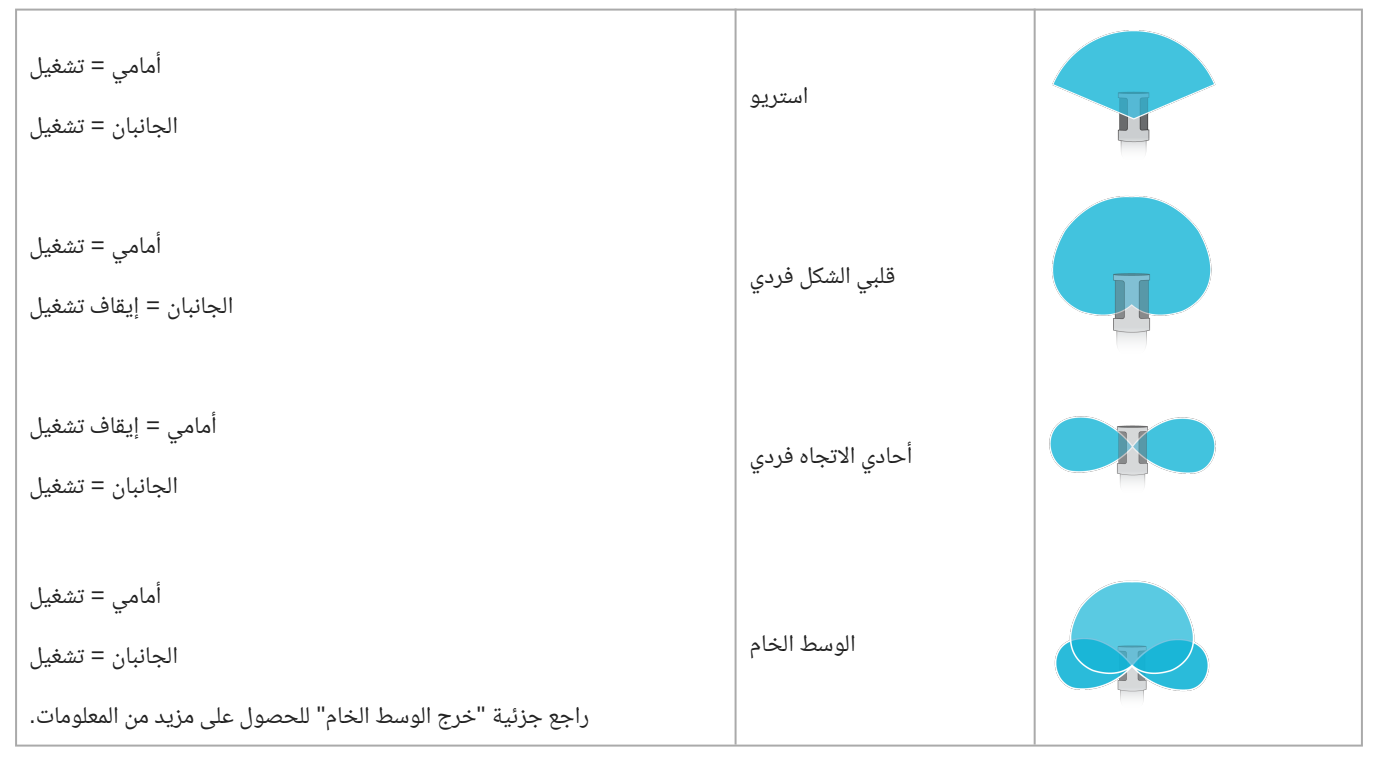

#### خرج الوسط الخام

لتحقيق مرونة زائدة بعد المعالجة، استخدم الإعداد Side-Mid Raw. يـُسجل هذا الإعداد إشارة ثنائية القناة مع صورة صوت مـُجسم يمكن ضبطها حتى بعد تسجيل المسارات:

> اليسار**:** قلبي الشكل (أمامي) اليمين**:** ثنائي الاتجاه (الجانبين)

استخدم الإعداد Side-Mid Raw مع تطبيقات تسجيل الصوت التي تتضمن أداة فك شفرات مصفوفة صوت مـُجسم أوسط. أو استخدم تعليمات فك التشفير اليدوية لضبط صورة الصوت المـُجسم للمسارات المسجلة.

#### فك التشفير اليدوي وضبط عرض الصوت المـُجسم

إذا لم يكن برنامج محطة عمل الصوتيات الرقمية (DAW (يحتوي على ديكودر (أداة فك شفرات) أوسط، فاستخدم هذه الخطوات لضبط صورة الصوت المـُجسم والتعامل معها:

- 1 قم باستخلاص إشارات الصوت الأيسر والأيمن من الملف ثنائي القناة Side-Mid Raw كمسارات أحادية فردية.
	- 2 إنشاء 3 مسارات صوت فارغة:

المسار الأول**:** استخدم إشارة الصوت (الأمامية/قلبية الشكل) الصادرة من القناة اليسرى فقط كمسار فردي, يسير إلى المركز. المسار الثاني**:** استخدم إشارة الصوت (الجانبية/ثنائية الاتجاه) الصادرة من القناة اليمنى فقط كمسار فردي, يسير بالكامل إلى اليسار.

المسار الثالث**:** انسخ الإشارة الجانبية/ثنائية الاتجاه من المسار الثاني. قم بتدوير هذا المسار بالكامل إلى اليمين واعكس الصور.

3 قم بتجميع المسارات الجانبية اليمنى واليسرى، واضبط مستوى الصوت على المستوى نفسه للضبط المتزامن. تؤدي زيادة مستوى صوت المسارات المجمـّعة إلى زيادة عرض الصوت المـُجسم، وفي نفس الوقت فإن خفض مستوى صوتها يضيق العرض.

<mark>تلميح متقدم:</mark> إن استخدام الضغط مع إعداد مسار سريع على المسارات الصحيح المعالم الصوت بعنا التحاق على الطبل بالصنج) تجاه مركز صورة الصوت المُجسم وتتيح لها التوسع في نطاق مجال الصوت المـُجسم عندما يتلاشى الصوت.

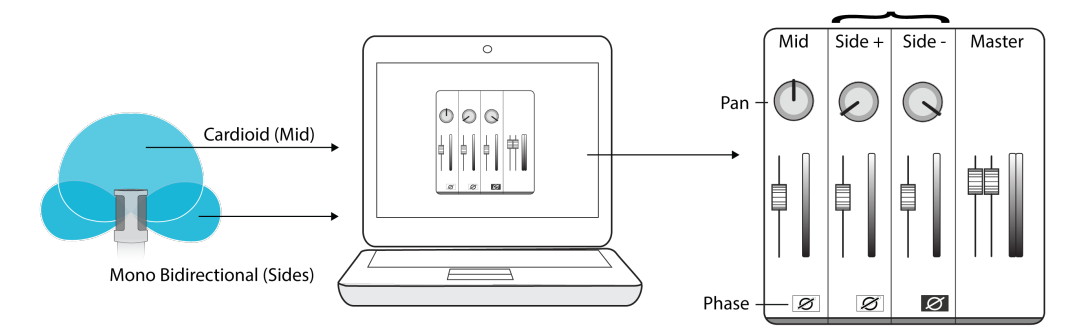

فك التشفير اليدوي للصوت الأوسط الخام

# إعدادات الميكروفون المتقدمة

<span id="page-11-0"></span>بعد تحديد وضع الإعداد المسبق المناسب لاستخدامك، اضبط صوت التسجيل الخاص بك ضبطـًا دقيقـًا باستخدام عناصر تحكم المحدد والضاغط والمعادل. سيتم الاحتفاظ بالإعدادات في الميكروفون عند استخدام تطبيقات الصوت والفيديو الأخرى.

#### محدد الصوت

شغـّـِل المحدد لضبط حد الدخل ومنع التشويش من ذروات مستوى الصوت في تسجيلاتك.

#### ضاغط

اختر عدم وجود ضغط أو حدد ضغطـًا خفيفـًا أو ثقيلاً للتحكم في مستوى الصوت عندما يكون مصدر الصوت ديناميكيـًا. سيقوم الضاغط بتضييق النطاق الديناميكي؛ مما يعني تعزيز الإشارات الهادئة وخفض الإشارات العالية.

### خفض ضوضاء الرياح

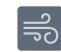

يعمل خفض ضوضاء الرياح على تشغيل مرشح قطع التردد المنخفض الذي يقلل الطنين الذي تسببه الضوضاء البيئية. استخدم حاجب الريح الاسفنجي المضمن مع خفض الرياح لمقاومة الطنين والأصوات الانفجارية (أصوات انفجارية لهواء يرتطم بالميكروفون).

لخفض ضوضاء الرياح بشكل أكبر، استخدم مقاوم الرياح Rycote ™الاختياري والذي يثبت فوق حاجب الريح الاسفنجي المضمن.

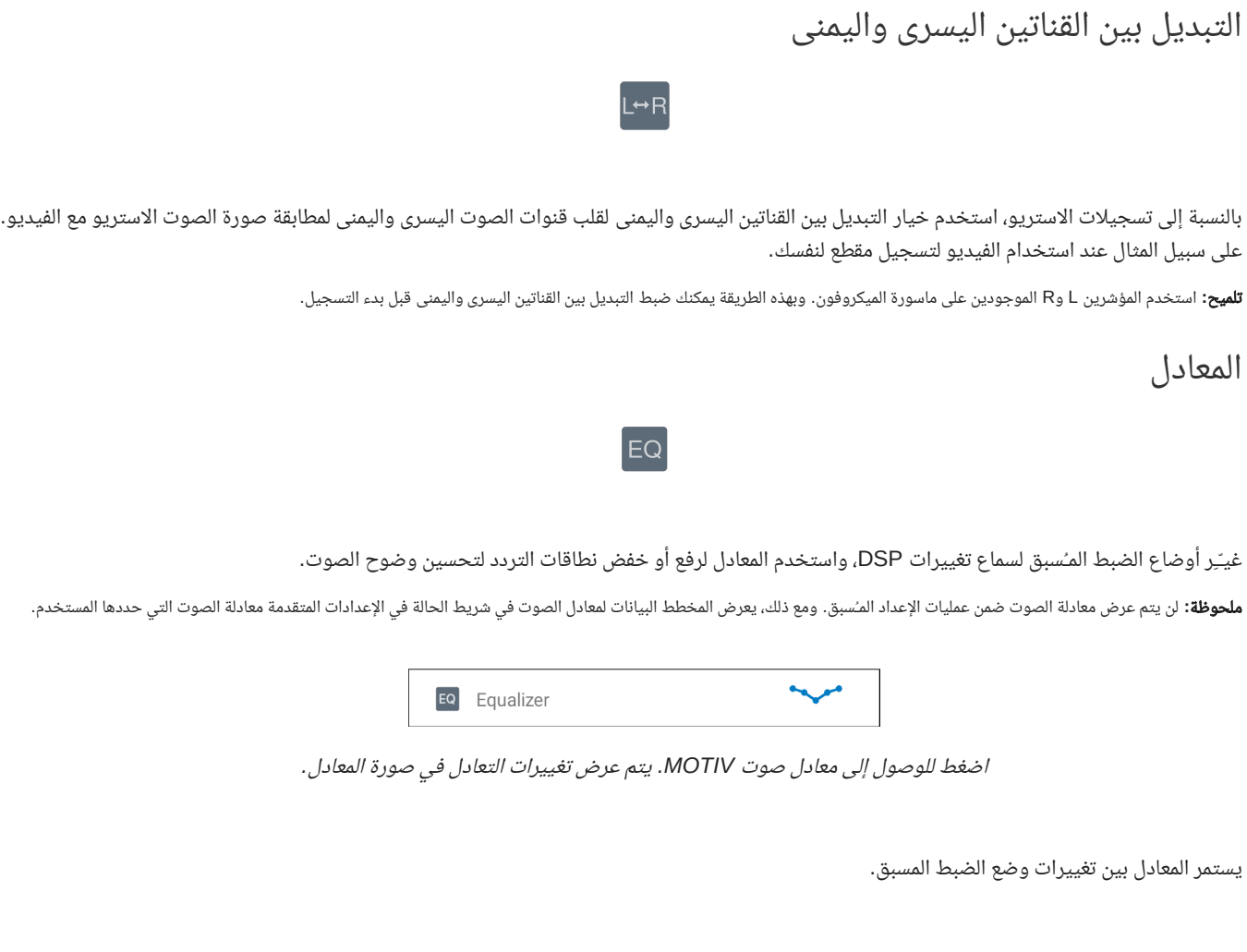

التسجيل

<span id="page-12-0"></span>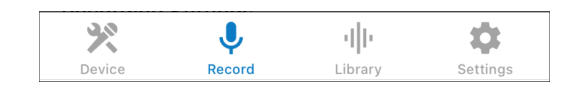

اضغط على Record بشريط التنقل للوصول إلى زر التسجيل والمخطط الزمني*.*

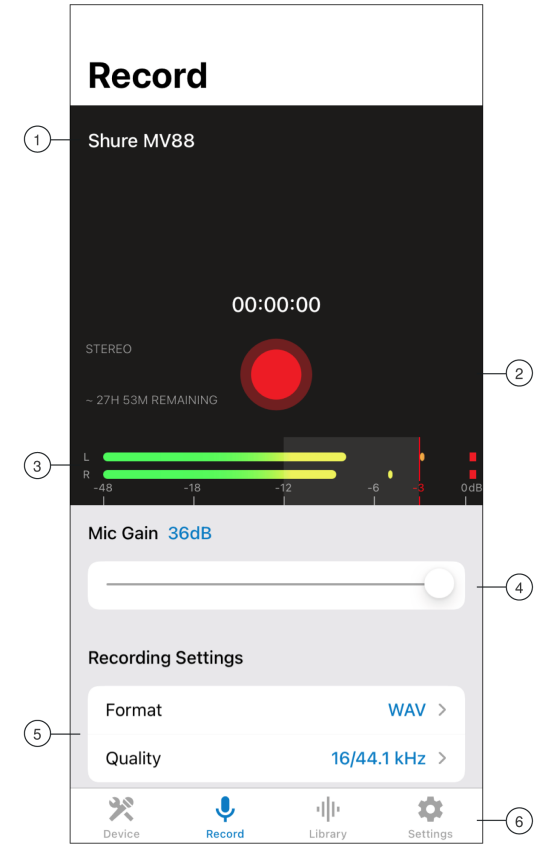

إعدادات التسجيل

1 حالة الجهاز المتصل سوف تعرض الحالة اسم طراز جهاز MOTIV المتصل.

2 حالة الإعدادات تعرض رموز الإعدادات المتقدمة الممكـّنة حاليـًا.

3 كسب الميكروفون**/**سماعة الرأس يتم ضبط هذا الخيار ليطابق مستوى الصوت مصدر الصوت. راقب المقياس عند إجراء عمليات الضبط لضمان وجود المستويات في النطاق المستهدف (المـُشار إليه بالمنطقة المظللة لمقياس الخرج).

**④ شاشة المخطط الزمني** تعرض شكل موجة الصوت في أثناء التسجيل.

تسجيل الصوت المـُجسم**:** يظهر شكل موجة كامل. التسجيل الأحادي**:** يظهر نصف شكل الموجة.

5 وقت التسجيل المتبقي يعرض الوقت المتبقي المتاح للتسجيل على جهاز التسجيل لديك.

6 عمق البت ومعدل العينة استخدم القائمة المنسدلة لتحديد عمق البت ومعدل العينة لديك. راجع موضوع "عمق البت ومعدل النماذج" لمعرفة مزيد من التفاصيل.

7 معلومات المسار لعرض اسم التسجيل الحالي ونوع ملفه وحجمه.

8 شريط التحكم في التسجيل زر العلامة، وزر تسجيل/إيقاف مؤقت، وزر علامة التحقق ّ تم.

**ملاحظة:** يبلغ أقصى حجم للملف المتاح للتسجيل 2 جيجابايت والذي سيؤدي إلى وقت تسجيل يبلغ ساعتي القيد مناسب لزيادة قدرة أداء التطبيق. سيؤدي التسجيل المستمر لأكثر من ساعتين إلى إنشاء ملف آخر.

# عمق البت ومعدل النماذج

<span id="page-13-0"></span>يمكنك العثور على إعدادات عمق البت ومعدل النماذج في القائمة المنسدلة على يمين نافذة التسجيل. حدد معدل نماذج أقل عندما يكون من المفيد وجود ملف أصغر حجمـًا لديك، على سبيل المثال، عند تسجيل الخطب أو تنزيل بودكاست. حدد معدل نماذج أعلى للموسيقى والتسجيلات الحيوية.

إذا لم يتم تحديد أي بديل، فسيقوم MOTIV بتسجيل الصوت بتردد 24/48 كيلوهرتز. ومع ذلك، فإن إعدادات عمق البت ومعدلات النماذج مدعومة.

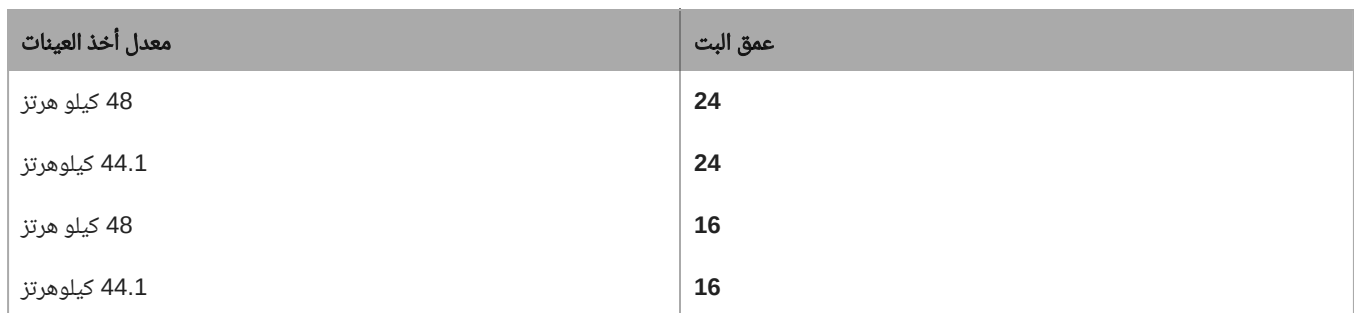

# تلميحات للتسجيل

# قم بتشغيل وضع الطائرة وعدم الإزعاج

<span id="page-14-1"></span><span id="page-14-0"></span>عند توصيل جهاز MOTIV بجهاز iOS لديك، تظهر رسالة تحذير تطالبك بتمكين وضع الطائرة ووضع عدم الإزعاج. ومن المهم القيام بذلك لتجنب تداخل التسجيل من مكالمات الهاتف والرسائل والإخطارات المتعددة. انقر فوق الرمز X لإغلاق رسالة التحذير هذه.

ملاحظة**:** اترك وضع الطائرة قيد إيقاف التسجيل لإضافة معلومات الموقع الجغرافي لملف الصوت لديك.

# التسجيل في الوضع الأحادي

<span id="page-14-2"></span>سجـّـِل في الوضع الأحادي لزيادة زمن التسجيل المتاح لك أو عند تسجيل مصدر أحادي مثل الأصوات التي قد تستفيد من الضوضاء المحيطة الأقل. حدد النمط Cardioid Mono أو النمط القطبي Bidirectional Mono ويتم تجميع الصوت الصادر من الكبسولات في قناة واحدة. سوف يشير مقياس الدخل إلى التسجيل الأحادي من خلال عرض النصف العلوي من شكل الموجة. يدعم MOTIV الميكروفونات الخارجية مع التسجيل الأحادي.

# التسجيل في وضع الصوت المـُجسم

<span id="page-14-3"></span>يتم تقديم محاور الماسورة للميكروفون 88MV على مفصلة ويتم تدويرها بمقدار 45 درجة للتوافق مع وضع التسجيل الأفقي أو الرأسي. يتم تسمية القناتين اليسرى واليمنى لعرض اتجاه الصوت المـُجسم للميكروفون. تكون صورة الصوت المـُجسم دقيقة إذا كان شعار Shure مواجهـًا لأعلى.

# استخدام إعداد Theme Dark

<span id="page-14-4"></span>حدد خيار شاشة Dark لتغيير شاشة التطبيق من الرمادى الفاتح إلى الرمادي الداكن جدًا. تعد شاشة العرض الأكثر ظلمة مثالية للتسجيل البسيط في مواضع منخفضة الإضاءة. تحافظ الشاشة الداكنة أيضـًا على عمر البطارية.

يمكنك الوصول إلى إعداد مظهر النسق من خلال الانتقال إلى Appearance > Settings > Menu

# تحقيق الأداء الكامل

لضمان التقاط مصدر الصوت بشكل كامل، ابدأ عملية التسجيل قبل بدء الأداء وقم بتحرير التسجيل لاحقـًا لقص أي صمت.

<span id="page-14-5"></span>م**لاحظة:** إذا انفصل الميكروفون لديك دون قصد أثناء التسجيل، فسيتم MOTIV تلقائيـًا عن التسجيل. سيظهر مربع حوار حفظ الملف ويوجهك لتسمية مقطع الصوت الخاص بك وحفظه.

# الاحتفاظ بالشاشة في وضع اليقظة أثناء التسجيل

<span id="page-14-6"></span>حدد خيار الاحتفاظ بالشاشة في وضع اليقظة أثناء التسجيل "Recording While Awake Keep "حتى يمكنك مراقبة مستويات الكسب باستمرار أثناء جلسات التسجيل الأطول دون ظهور الشاشة الداكنة.

<span id="page-14-7"></span>يمكنك الوصول إلى خيار الاحتفاظ بالشاشة في وضع اليقظة من خلال الانتقال إلى During Awake Screen Keep > Settings > Menu Recording.

ملاحظة**:** سيؤثر تعطيل وضع السكون على وقت البطارية أثناء التسجيل.

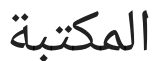

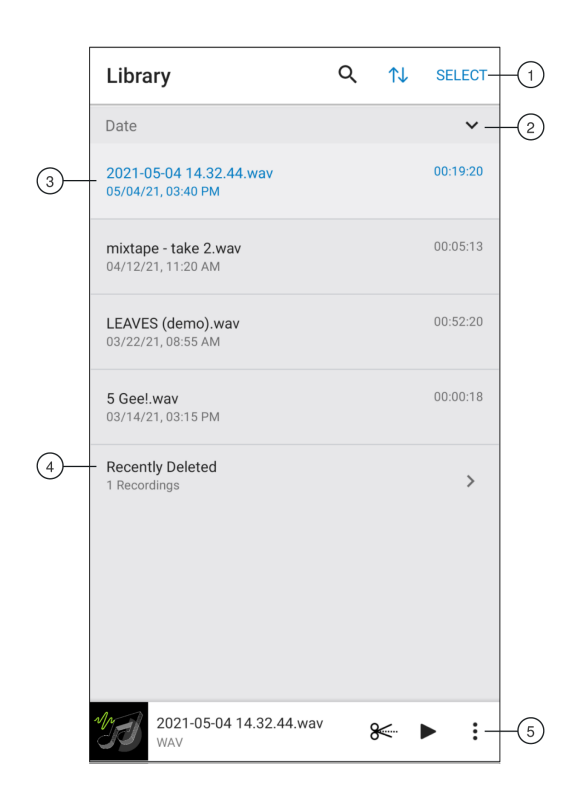

#### 1 البحث في**/**فرز**/**تحديد المكتبة

البحث**:** يمكنك البحث عن الملفات في مكتبتك حسب اسم الملف أو نوعه. الفرز**:** يمكنك الضغط على رمز الفرز لتنظيم الملفات حسب الاسم أو التاريخ أو الحجم أو نوع الملف. التحديد**:** استخدم الزر Select لاختيار أحد التسجيلات أو تسجيلات متعددة لتحويلها أو مشاركتها أو حذفها.

2 ترتيب الفرز يمكنك الضغط على علامة الإقحام لعرض المسارات بالترتيب أو بالترتيب العكسي.

3 قائمة المسارات لعرض قائمة المسارات المـُسجلة لديك.

4 ً المحذوفة مؤخرا ً سيتم تخزين ملفاتك المحذوفة مؤخرا هنا لمدة 30 يومـًا. ً راجع موضوع الملفات المحذوفة مؤخرا لمعرفة كيفية استرداد الملفات.

#### 5 شريط مـُشغل الصوت

اضغط على اسم المسار لفتح نافذة التشغيل اضغط على أيقونة المقص تحرير للوصول إلى ملف المحرر. قم بتشغيل التسجيلات وإيقافها مؤقتـًا. اضغط على النقاط الثلاث لإعادة تسمية تنسيق الملف أو مشاركته أو تحويله أو إضافة عمل فني أو حذف الملفات.

#### تحويل ملفات متعددة.

<span id="page-15-1"></span><span id="page-15-0"></span>يتيح لك تطبيق MOTIV Shure تحويل ملفات متعدة أو مشاركتها أو حذفها في نفس الوقت. ولا يمكن تحويل سوى ملفات WAV.

- 1 اضغط على Select بأعلى الركن الأيمن من قائمة تسجيلاتي.
- 2 حدد جميع الملفات التي تريد تحويلها. ستظهر علامة تحديد زرقاء بجوار الملفات المحددة.
- 3 انقر فوق As Save لعرض خيارات التحويل. إن تحويل الملفات يضيف ملفات جديدة إلى قائمة "تسجيلاتي".

### تشغيل

انقر نقرة مزدوجة على اسم المسار في مشغل الصوت للوصول إلى نافذة "تشغيل".

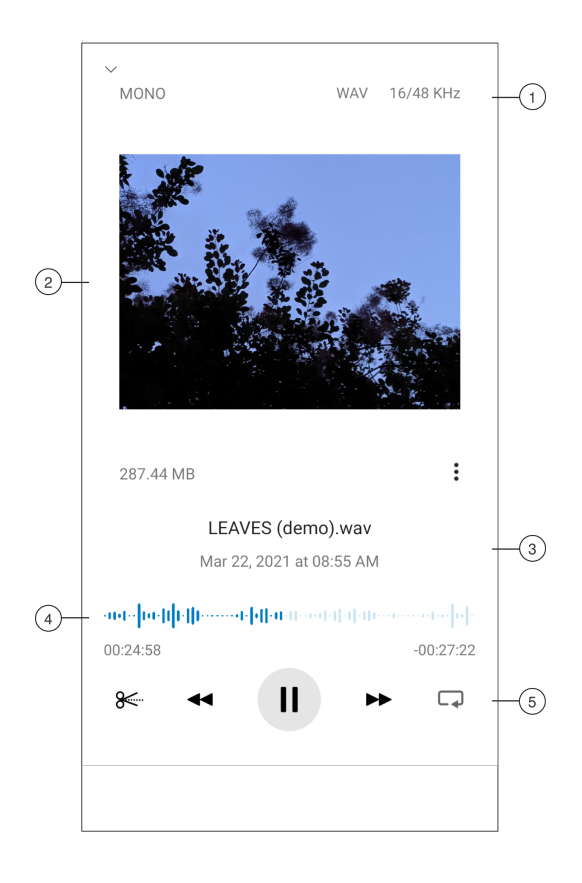

1 معلومات المسار لعرض اسم المسار المـُشغل حاليـًا، بما في ذلك تنسيق الملف وعمق البت ومعدل النماذج ووضع الصوت الاستريو أو الوضع الأحادي.

2 العمل الفني للمسار يمكنك الإبقاء على عمل MOTIV الفني. أو تخصيص عملك الفني بصور من الصور الفوتوغرافية الموجودة في جهازك. راجع "تخصيص العمل الفني للمسار".

3 معلومات الملف لعرض وقت التسجيل وتاريخه والميكروفون المـُستخدم.

4 المخطط الزمني للتشغيل اعرف مكانك في المسار في أثناء تقدمه. يتم عرض الوقت المنقضي والوقت المتبقي أسفل المخطط الزمني.

<span id="page-16-0"></span>5 عناصر التحكم في التشغيل Edit) التحرير)، وRewind) الإرجاع)، وPause/Play) التشغيل/الإيقاف المؤقت)، وForward-Fast) التقديم السريع) وLoop (التكرار) لمسارك.

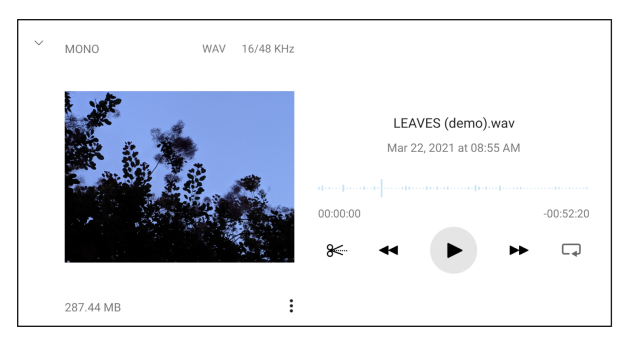

التشغيل في طريقة العرض الأفقية

تحرير ملف الصوت الخاص بك

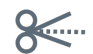

اضغط على Edit للوصول إلى أدوات التحكم في التحرير لكل مسار*.*

يتيح لك MOTIV صقل تسجيلاتك قبل مشاركتها مع الأصدقاء على الإنترنت.

ثمة خيارين لوضع التحرير هما:

<span id="page-17-0"></span>يتيح لك وضع Split Mode  تقسيم ملف صوتى طويل إلى مسار واحد منفصل أو أكثر. ويعد هذا مفيدًا عند قيامك بتسجيل أداءً طويلاً وتريد أن تتمكن من الاستماع إلى أجزاء مختلفة بصورة فردية.

يتيح لك وضع Mode Trim القص عند بداية المسار المـُسجل ونهايته.

# استكشاف المخطط الزمني

توجد ثلاث طرق للتحرك حول المخطط الزمني.

ً انقر نقرا مزدوجـًا على المخطط الزمني لجلب رأس التشغيل إلى العرض الحالي. استخدم العلامات لنقل رأس التشغيل إلى نقطة معينة. اضغط واسحب شريط رأس التشغيل الأحمر إلى نقطة جديدة في المخطط الزمني.

اضغط على Play لبدء التشغيل من تلك النقطة المحددة.

اضغط بإصبعين معـًا للتكبير. واضغط على جزء لتصغيره.

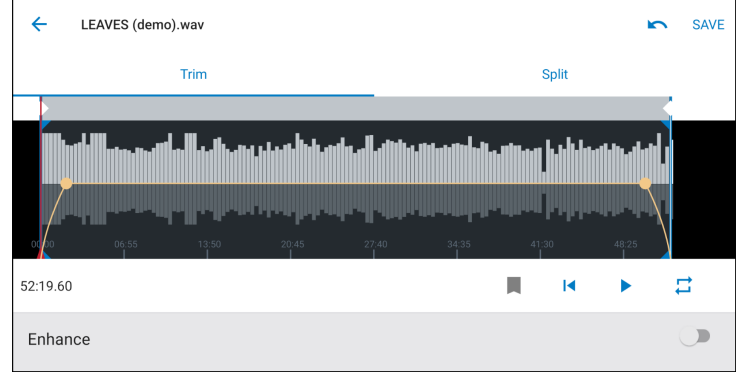

<span id="page-17-1"></span>استخدم الوضع الأفقي في المحرر لعرض المزيد من الأشكال الموجية*.*

### إنشاء حلقة

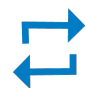

قم بإنشاء حلقة لعزل وتكرار مجموعة من المسارات الصوتية.

حدد زر الحلقة لتحديد المسار بأكمله. سيتم تثبيت الشكل الموجي في المنطقة الزرقاء المظللة. حدد واسحب العلامات الموجودة بالمخطط الزمني لضبط حلقتك. اضغط على Play لسماع الحلقة واضبطها حتى تجد أفضل صوت.

#### علامات

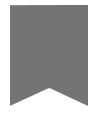

<span id="page-18-0"></span>العلامات هي إشارات مرجعية صوتية تتيح لك العودة لنقاط محددة في تسجيلك. فهي لا تؤثر على بدء التشغيل ونقاط التوقف ولكنها مفيدة للرجوع إليها. عند استخدامه في الوضع Split، يحدد وضع العلامات نقطة التقسيم للملف. تتحدد العلامات بالساعة والدقيقة والثانية والمللي ثانية (00:00:00:00)، ومع ذلك فلا ً يمكن وضعها أقرب من ثانيتين بعيدا عن بعضهما البعض.

> العلامات في وضع التسجيل إضافة علامة**:** اضغط على الزر Marker لإدراج علامة في موقع رأس التشغيل.

### العلامات في وضع التحرير

تفتح قائمة العلامات بعلامات البدء والانتهاء لمسارك الصوتي. التشغيل من نقطة محددة**:** اضغط على أي علامة لبدء التشغيل من نقطة تلك العلامة. إضافة علامة**:** اضغط على إشارة الإضافة لإدراج علامة في موقع رأس التشغيل. نقل علامة**:** اضغط واسحب علامة حالية لموقع جديد في المخطط الزمني. استخدام قائمة علامات**:** اضغط على العلامة في القائمة لنقل رأس التشغيل إلى ذلك الموقع. إعادة تسمية العلامات**:** اضغط مع الاستمرار على تسمية العلامة في القائمة. حذف علامات**:** ً مرر يسارا على العلامة في القائمة لإظهار خيار الحذف.

### المحرر

<span id="page-18-1"></span>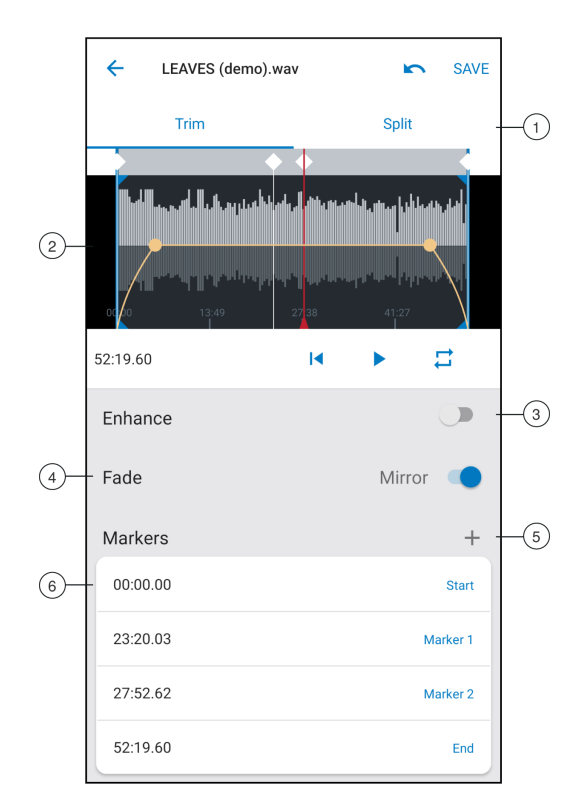

1 تحديد الاقتطاع**/**الانقسام يمكنك تحديد نوع وضع التحرير الخاص بك.

 شاشة عرض المخطط الزمني يمكنك مراجعة المخطط الزمني الخاص بك بالكامل. قم بالتكبير للتحرير بدقة. تحسين التبديل للتبديل بين تشغيل ميزة التحسين وإيقاف تشغيلها. راجع قسم التحسين للاطلاع على مزيد من المعلومات. تبديل تلاشي المرآة يمكنك تشغيل المرآة لجعل منحنيات تتلاشى المقدمة والخاتمة متناظرة. إضافة العلامات اضغط على علامة + لإضافة علامة عند موضع رأس التشغيل. قائمة العلامات تبدأ كل التسجيلات بعلامتي بداية ونهاية. راجع "العلامات" للحصول على مزيد من المعلومات.

### التحرير في وضع القصاصة

يستخدم وضع قص لقص المساحة الإضافية من بداية ونهاية مسارك الصوتي.

- 1 انتقل إلى Recordings My لتحديد الملف الصوتي الذي تود تحريره.
	- 2 حدد الأيقونة Edit لفتح المحرر.
- 3 تمثل الخطوط الزرقاء نقاط بداية المسار ونهايته. حدد الخط الأزرق واسحبه لضبط وقتي البداية والنهاية.
	- 4 حدد الحلقة لوضع تشغيل الحلقة في دائرة والسماح لك بسماع مسارك قبل البدء في تعديله.

<span id="page-19-0"></span>تلميح**:** للتراجع عن آخر إجراء قمت به على جهاز iOS الخاص بك، ما عليك سوى هز الجهاز. سوف تتلقى رسالة منبثقة تطلب منك التراجع عن آخر إجراء أو الإلغاء.

# التحرير في وضع الانقسام

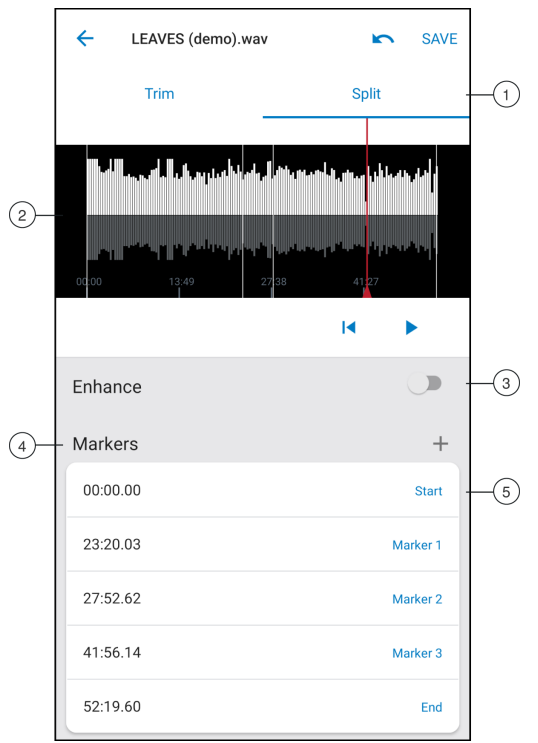

1 تحديد الاقتطاع**/**الانقسام يمكنك تحديد نوع وضع التحرير الخاص بك.

2 شاشة عرض المخطط الزمني يمكنك مراجعة المخطط الزمني الخاص بك بالكامل. قم بالتكبير للتحرير بدقة.

3 تحسين التبديل للتبديل بين تشغيل ميزة التحسين وإيقاف تشغيلها. راجع قسم التحسين للاطلاع على مزيد من المعلومات.

4 إضافة العلامات اضغط على علامة + لإضافة علامة عند موضع رأس التشغيل.

5 قائمة العلامات تبدأ كل التسجيلات بعلامتي بداية ونهاية. لعرض الموضع بالساعات والدقائق والثواني والمللي ثانية. راجع "العلامات" للحصول على مزيد من المعلومات.

**ملحوظة:** انقر نقرًا مزدوجـًا على المخطط الزمنى لتكبيره لموقع. يبلغ أقرب طول تكبير ممكن ثانيتين. بعد الوصول إلى أقرب تكبير، سيقوم النقر المزدوج بالتصغير.

استخدم وضع الانقسام عندما يكون لديك ملف صوتي طويل تود تقسيمه إلى ملفات صوتية أصغر. قم بإنشاء ملفات محررة جديدة مع الاحتفاظ بملفك الأصلي سليمـًا.

- 1 انتقل إلى Recordings My لتحديد الملف الصوتي الذي تود تحريره.
	- 2 حدد الأيقونة Edit لفتح المحرر.
	- 3 ضع علامة في النقطة التي تريد تقسيم ملف الصوت.
		- 4 حدد Split.
		- 5 ً احتفظ بتنسيق الملف الأصلي أو حدد ملفـًا جديدا.
- <span id="page-20-1"></span><span id="page-20-0"></span>6 MOTIV يستخدم اسم الملف ولكن يضيف أرقامـًا إلى أسماء المسارات الجديدة المنفصلة لديك. في وضع الانقسام، عندما تقوم بتقسيم مسار إلى نصفين، تقوم تسجيلاتي الآن بعرض ثلاث مسارات. يظل المسار الأصلي سليمـًا كما هو والمساران الثاني والثالث اللذان تم إنشاؤهما بوضع تحرير Split.

# مشاركة تسجيلات MOTIV

# حفظ إلى فيلم الكاميرا

قم بتحويل الملف الصوتي إلى ملف فيديو يمكن مشاركته بسهولة لوسائل التواصل الاجتماعي من فيلم كاميرا جهاز iOS الخاص بك.

- 1 في تسجيلاتي، حدد الملف الذي تريد تحويله.
	- 2 حدد الزر Share.
	- 3 حدد Roll Camera to Save.
- 4 سيتم التحويل تلقائيـًا. سوف يستغرق تحويل الملفات الكبيرة وقتـًا أطول.

<span id="page-20-2"></span>ملاحظة: في أول مرة تقوم فيها بالحفظ إلى فيلم الكاميرا سوف يطلب منك من من التحارية بعن التطبيقات. إذا رفضت دون قد منح الأذونات، يمكنك دومـًا تغيير الوصول في إعدادات جهاز *iOS.* يؤدي منح الإذن إلى إنشاء مجلد *MOTIV* بفيلم الكاميرا*.*

5 ً عند اكتمال عملية التحويل، سوف تتلقى إخطارا يعلمك بنجاح الأمر "حفظ إلى فيلم الكاميرا" وأن مسارك متاح للمشاركة.

# تخصيص العمل الفني للمسار

يوجد لديك خيار يتيح لك إضافة صورة لتسجيلك الخاص.

- 1 في علامة التبويب "تسجيلاتي"، حدد الملف الذي يحتاج إلى عمل فني.
	- 2 انقر فوق الثلاثة نقاط الموجودة بجانب اسم الملف.
- 3 حدد Artwork Add) إضافة عمل فني) لعرض ملفات الصور المتوفرة.
- 4 حدد صورة. إذا قررت تغيير العمل الفني، فكرر العملية وحدد صورة أخرى.

# ح**فظ في Dropbox™**

<span id="page-20-3"></span>احفظ ملفات MOTIV الخاصة بك على Dropbox لتخزين نسخ احتياطية وتمتع بتوفير مساحة على جهاز iOS الخاص بك أو قم بمشاركتها عبر وسائل التواصل الاجتماعي.

- 1 افتح تطبيق MOTIV ثم انتقل إلى "تسجيلاتي".
- 2 اضغط وحدد الزر لاختيار ملف واحد أو ملفات متعددة.
	- 3 حدد "مشاركة" واختر Dropbox.

ملاحظة*:* قد تحتاج إلى منح حق الوصول بين *MOTIV* <sup>و</sup>*Dropbox.* يؤدي تحديد الأمر *"*سماح*"* إلى إنشاء مجلد تطبيق *MOTIV* بـ *Dropbox* وربطه بالتطبيقات*.*

4 عند تحميل الملف بنجاح، يظهر الإعلام بحفظ الملف.

```
ملاحظة: قد يستغرق تحميل الملفات الكبيرة وقتـًا أطول.
```
الآن وبعد الانتهاء من تحميل ملفك إلى Dropbox، يمكنك تخزين نسخ احتياطية من تسجيلاتك أو مشاركتها على وسائل التواصل الاجتماعي.

# خدمة AirDrop مع MOTIV **R**

يدعم MOTIV حفظ ملفات WAV AirDrop لجهات الاتصال المحددة.

- 1 افتح تطبيق MOTIV ثم انتقل إلى "تسجيلاتي".
- 2 اضغط وحدد الزر لاختيار ملف واحد أو ملفات متعددة.
- 3 حدد "مشاركة" ثم "المزيد" لرؤية جهات اتصال AirDrop الخاصة بك.

# حفظ إلى iTunes

<span id="page-21-0"></span>استخدم iTunes لنقل ملفات الصوت بسهولة بين جهاز كمبيوتر سطح المكتب لديك وجهاز iOS.

1 وصـّـَل جهاز iOS الخصا بك بجهاز كمبيوتر وافتح iTunes.

ملاحظة*:* يوصى باستخدام أحدث إصدار من *iTunes.*

2 حدد الأيقونة الخاصة بجهازك ثم حدد "تطبيقات" من عمود الإعدادات.

<span id="page-21-1"></span>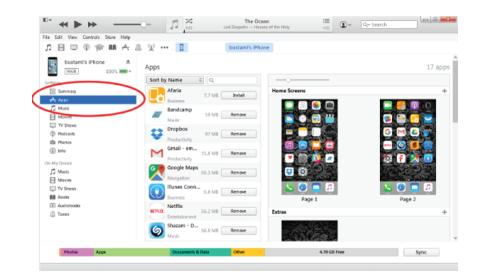

3 حدد MOTIV من قسم مشاركة الملفات بأسفل الشاشة. قد تحتاج إلى التبديل طوال الطريق بالكامل إلى أسفل باستخدام شريط التبديل الأيمن البعيد. سيؤدي هذا إلى عرض مستندات MOTIV الخاصة بك.

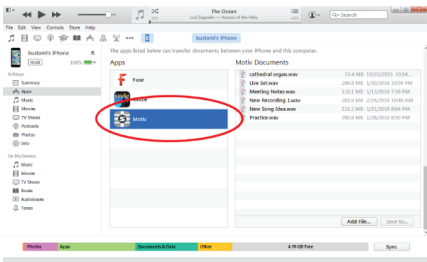

4 قم بتظليل التسجيلات التي تود حفظها واختر الزر "حفظ إلى".

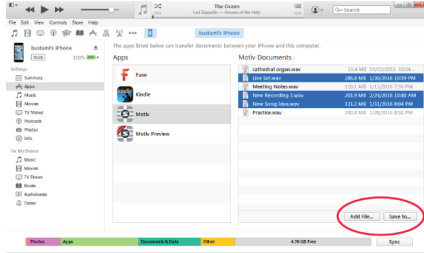

ملاحظة*:* قد يستغرق تحميل الملفات الكبيرة وقتـًا أطول*.*

الآن بعد تنزيل ملفاتك إلى جهاز الكمبيوتر لديك، يمكنك إضافتها إلى مكتبة iTunes أو استيرادها في أي برنامج تحرير صوتي.

ملاحظة**:** استخدم الزر "إضافة ملف" لتحميل ملف الصوت من جهاز الكمبيوتر لديك إلى تطبيق MOTIV.

# استكشاف المشاكل وإصلاحها

<span id="page-22-0"></span>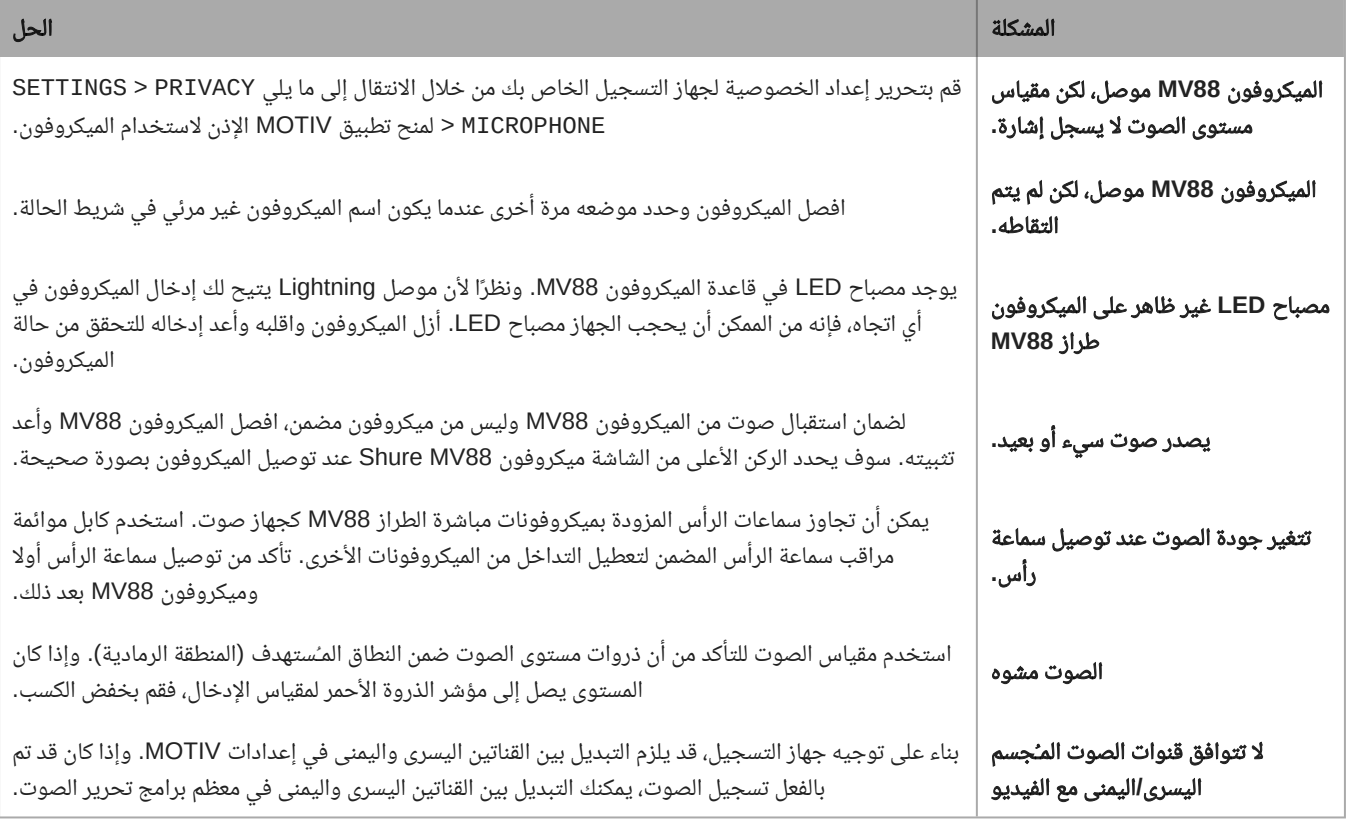

# <span id="page-22-2"></span><span id="page-22-1"></span>متطلبات النظام والتوافق: نظام التشغيل iOS

نظام التشغيل **iOS:** نظام 14 iOS والأحدث جهاز **iPhone:** هاتف s6 iPhone والأحدث جهاز **Touch iPod:** الجيل السابع iPad **:iPad** الجيل الخامس والأحدث Mini iPad **:Mini iPad** الجيل الرابع والأحدث

المواصفات

معتمد من MFi نعم

#### أوضاع DSP) الضبط المسبق) الكلام/الغناء/الصوت/مرتفع/ثابت

نوع محول الطاقة قلبي الشكل (10 مم)/خرطوشة مكثف ثنائي الاتجاه (10 مم)

#### نمط قطبي

عرض ستيريو قابل للتعديل/أحادي ثنائي الاتجاه/أحادي قلبي الشكل/منتصف الجانب

#### مبدأ الستيريو

منتصف الجانب

#### استجابة التردد 20 هرتز إلى 20،000 هرتز

#### نطاق الكسب القابل للضبط 0 إلى 36+ ديسيبل

الحساسية -37 مستوى إشارة الإدخال (dBFS)/باسكال عند 1 كيلوهرتز [1] [2]

#### أقصى مستوى لضغط الصوت 120 ديسيبل [2] SPL

#### المحدد

نعم

#### ضاغـِط نعم

#### المعادل الفرقة 5-

متطلبات الطاقة

تعمل بالطاقة عن طريق موصل صاعـِق

#### الجزء الخارجي تصميم من المعدن بالكامل

#### الوزن الصافي 40.5 جرام (1.43أونصة)

### الأبعاد

67 35 x 25 x مم الطول × العرض × البـُعد

[1] 1 94=Pa ديسيبل SPL

[2]الوضع الثابت، عند الحد الأدنى للكسب

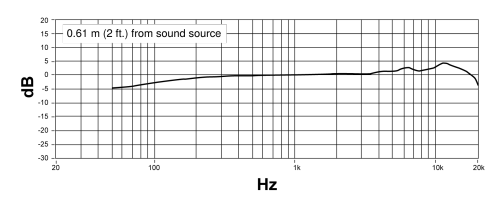

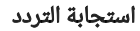

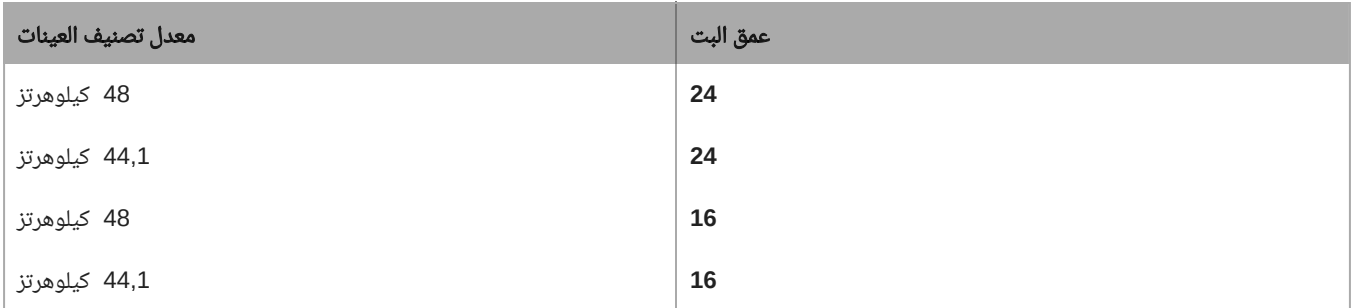

# المـُلحقات

# الملحقات المزودة مع الوحدة

<span id="page-24-1"></span><span id="page-24-0"></span>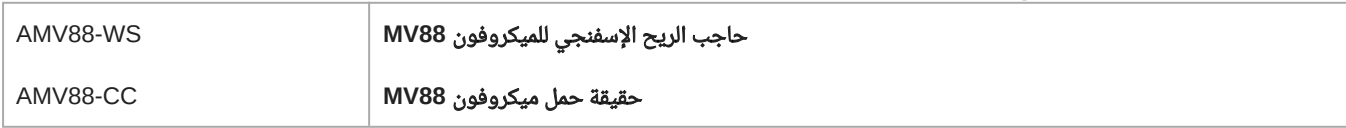

## الملحقات الاختيارية

<span id="page-24-2"></span>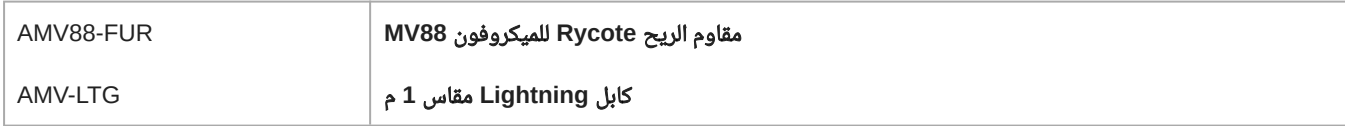

# قطع الغيار البديلة

<span id="page-24-4"></span><span id="page-24-3"></span>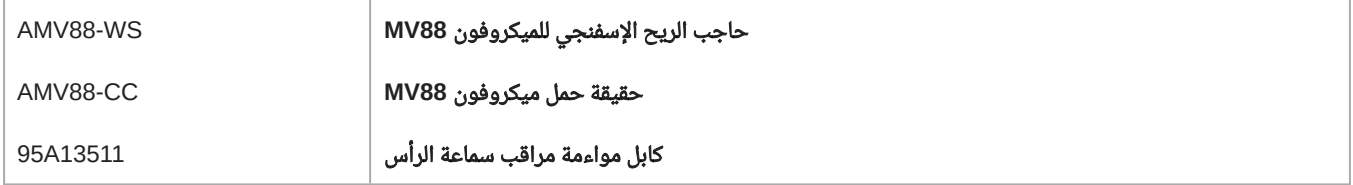

# الشهادات

## معلومات للمستخدم

<span id="page-25-0"></span>تم فحص هذا الجهاز وتبين أنه يتوافق مع الحدود الخاصة بأي جهاز رقمي ينتمي إلى الفئة B بموجب القسم 15 من قواعد لجنة الاتصالات الفيدرالية. يستعمل هذا الجهاز طاقة الترددات اللاسلكية ويقوم بتوليدها وتنبعث منه وقد يتسبب في حدوث تشويش ضار مع الاتصالات اللاسلكية إذا لم يتم تركيبه واستخدامه حسب دليل تعليمات الجهة المصنعة.

الإشعار**:** تنص لوائح لجنة الاتصالات الفيدرالية (FCC (على أن أي تغييرات أو تعديلات لم توافق شركة Incorporated Shure عليها بشكل صريح قد تؤدي إلى إبطال السلطة الممنوحة إليك لتشغيل هذا الجهاز.

تم تصميم هذه الحدود لتوفير الحماية المقبولة ضد التشويش الضار في البيئات السكنية. يستعمل هذا الجهاز طاقة الترددات اللاسلكية ويقوم بتوليدها وإشعاعها وقد يتسبب في حدوث تشويش ضار مع الاتصالات اللاسلكية إذا لم يتم تركيبه واستخدامه حسب التعليمات. وعلى الرغم من ذلك، نحن لا نضمن عدم حدوث التشويش في بيئة معينة. إذا تسبب هذا الجهاز في حدوث تشويش ضار مع استقبال إرسال الراديو أو التلفاز وهو ما يتم الكشف عنه عن طريق إيقاف تشغيل الجهاز ثم تشغيله، ٍ فنوصي المستخدم بتجربة إصلاح التشويش من خلال القيام بواحد أو أكثر من الإجراءات التالية:

> إعادة توجيه هوائي الاستقبال أو تغيير مكانه. زيادة المسافة الفاصلة بين الجهاز ووحدة الاستقبال. قم بتوصيل الجهاز بمقبس كهربي على دائرة مختلفة عن الدائرة التي يتم توصيل وحدة الاستقبال بها. استشارة الوكيل أو فني راديو/تليفزيون محترف للمساعدة.

> > يتوافق هذا الجهاز مع الجزء 15 من قوانين FCC. تخضع عملية التشغيل للشرطين التاليين:

- 1 قد لا يتسبب هذا الجهاز في حدوث أي تداخل ضار.
- 2 يجب أن يقبل هذا الجهاز أية تداخلات يتم استقبالها، بما في ذلك أي تداخل قد يتسبب في تشغيل غير مرغوب فيه.

#### إدارة الصناعة الكندية **-003ICES** ملصق التوافق**:** (B(-3NMB/)B (-3ICES CAN

ملاحظة**:** يعتمد الاختبار على استخدام أنواع الكابلات المزودة والموصى بها. قد يؤدي استخدام أنواع كابلات أخرى خلاف المغطاة (المعزولة) إلى تدهور أداء التوافق الإلكترومغناطيسي.

## إشعار CE:

بموجب هذا المستند، تعلن Shure Incorporated أنه قد تقرر أن هذا المنتج الذي يحمل علامة CE متوافق مع متطلبات الاتحاد الأوروبي. والنص الكامل لإعلان التوافق مع متطلبات الاتحاد الأوروبي متاح على الموقع التالي: https://www.shure.com/en-EU/support/declarations-of-conformity.

#### المستورد**/**الممثل الأوروبي المعتمد**:**

Shure Europe GmbH القسم: التوافق العالمي Jakob-Dieffenbacher-Str. 12 75031 إبينجن، ألمانيا الهاتف: 0 49 +49-7262-92 فاكس: 4 11 49 +49-7262-92 البريد الإلكتروني: EMEAsupport@shure.de

يحقق هذا المنتج المتطلبات الأساسية لكل التوجيهات الأوروبية ذات الصلة وهو مؤهل لعلامة CE.

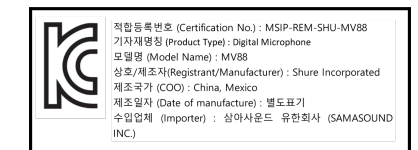

 $\begin{array}{|l|l|}\hline\textbf{Most for}\\ \textbf{\#} \textbf{ifPhone} \mid \textbf{iPad} \mid \textbf{iPod}\end{array}$ 

- يعني استخدام شارة "مصنوع لصالح Apple "أنه قد تم تصميم أحد الملحقات للاتصال بمنتج (منتجات) Apple المحدد في الشارة وقد تم اعتماده من قبل المطور للوفاء بمعايير أداء Apple. وتعد شركة Apple غير مسؤولية عن تشغيل هذا الجهاز أو توافقه عن معايير السلامة والمعايير التنظيمية.
- تعد Apple وiPad وiPhone وLightning علامات تجارية لشركة Apple Inc، مـُسجلة في الولايات المتحدة وبلدان أخرى. كما تعد tvOS علامة تجارية لشركة Inc Apple. تـُستخدم العلامة التجارية "iPhone "في اليابان بترخيص من K.K Aiphone.
	- تعد Mac وLightning علامتان تجاريتان مسجلتان لشركة .Inc Apple R
	- يعد كل من Dropbox وشعار Dropbox علامتين تجاريتين مسجلتين لشركة Inc ,Dropbox.
		- وتطبيق ShurePlus MOTIV غير تابع له أو بخلاف ذلك يخضع لرعاية Dropbox, Inc.

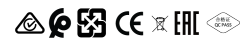